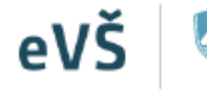

REPUBLIKA SLOVENIJA<br>**MINISTRSTVO ZA VISOKO ŠOLSTVO,** ZNANOST IN INOVACIJE

Evidenčni in analitski informacijski sistem visokega šolstva v Republiki Sloveniji

# Visokošolski izbirni postopek

**eVŠ-VIP (Visokošolski izbirni postopek)**

# **Navodila za izvedbo vpisno izbirnega postopka preko modula eVŠ-VIP**

## **OBDELAVA VLOG IN STATUSI**

*Pred vami so navodila za uporabo novega modula imenovanega VISOKOŠOLSKI IZBIRNI POSTOPEK »eVŠ-VIP« Namenjen je izvedbi vpisno izbirnega postopka.* 

*Verzija: 3.1, datum 2. 4. 2024*

*Kontaktni podatki za pomoč:*

*Podpora eVŠ ([podpora-evs.mvzi@gov.si](mailto:podpora-evs.mvzi@gov.si) ali T: 01/478 47 47, 01/ 478 46 38) – zaželena je e-mail komunikacija.*

## Kazalo vsebine

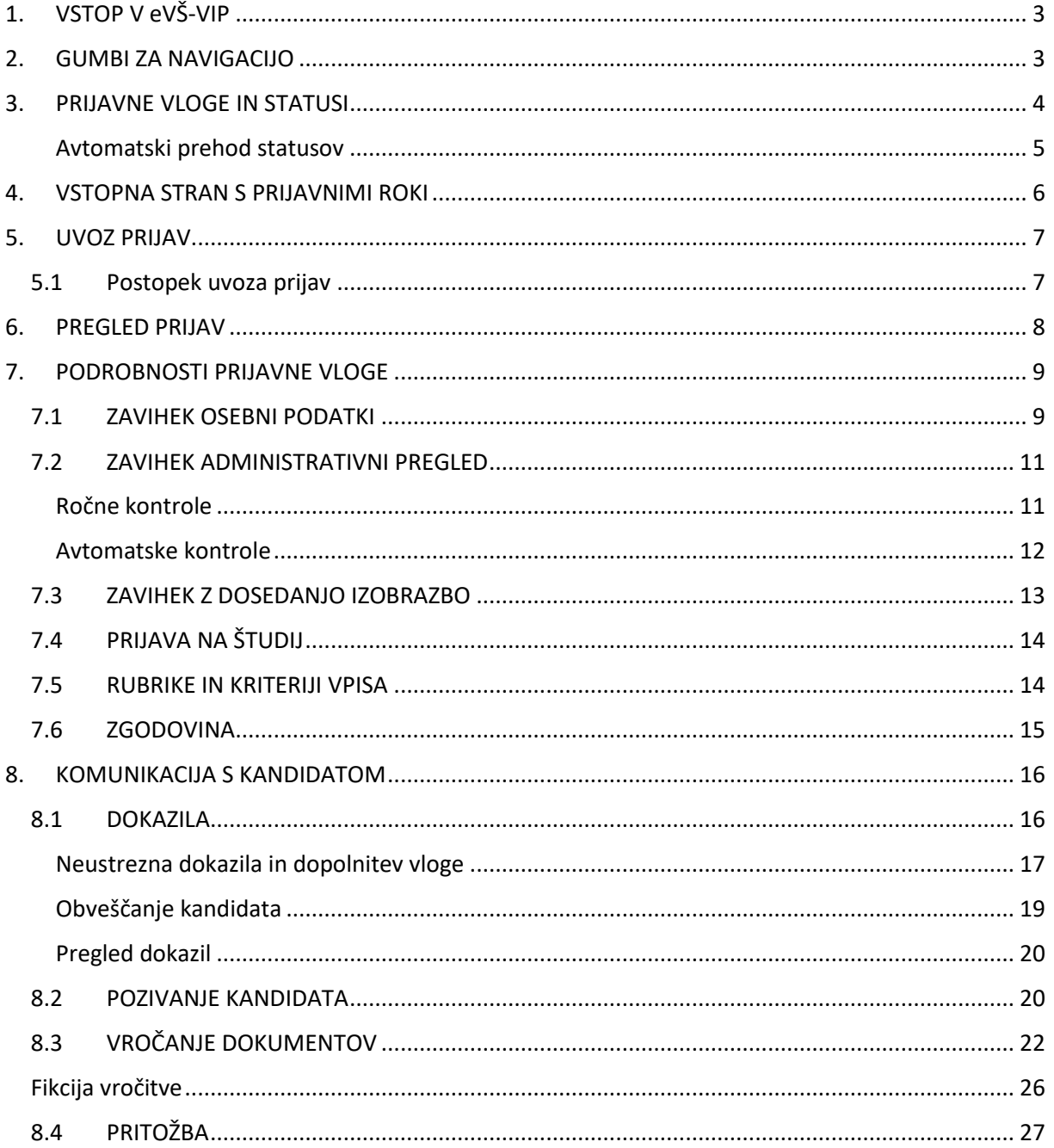

## <span id="page-2-0"></span>1. VSTOP V eVŠ-VIP

Vstop v aplikacijo eVŠ-VIP je na naslovu:<https://portal.evs.gov.si/vip/main> . V aplikacijo eVŠ-VIP se lahko prijavite le kot registriran uporabnik/-ca varne spletne strani. Za dostop potrebujete veljavno digitalno potrdilo in odobren dostop.

Navodila za ureditev dostopa do eVŠ so dostopna na: <http://eportal.mss.edus.si/portal/navodila?appid=215301>

## <span id="page-2-1"></span>2. GUMBI ZA NAVIGACIJO

Gumbi za navigacijo po **eVŠ-VIP** se pojavljajo v vrstici ali pod tabelo, pri čemer mora biti vrstica obarvana rumeno (s klikom na vrstico, se le-ta obarva rumeno), da gumbi postanejo aktivni.

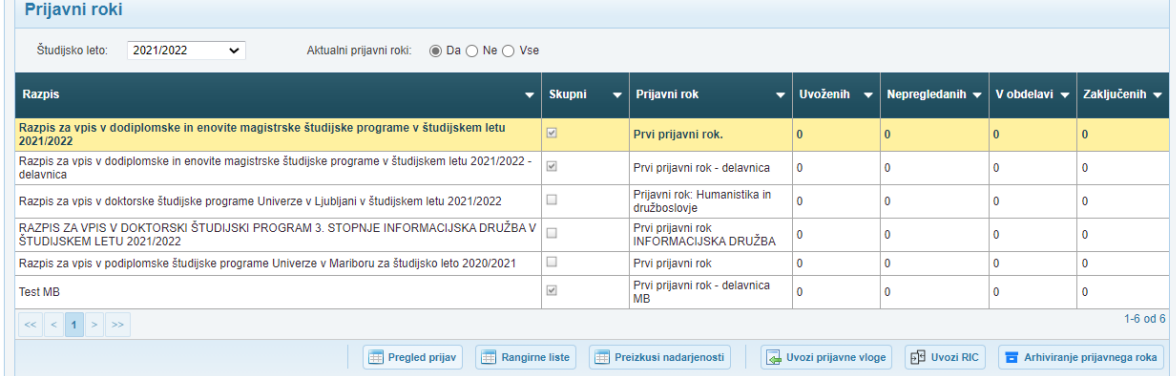

## <span id="page-3-0"></span>3. PRIJAVNE VLOGE IN STATUSI

Modul eVŠ-VIP je aplikacija namenjena obdelavi prijavnih vlog. Postopki obdelave so vezani na status vlog, zato je v aplikaciji ves čas jasno prikazano, v katerem statusu se posamezna vloga nahaja. Opis statusov je v tabeli 1.

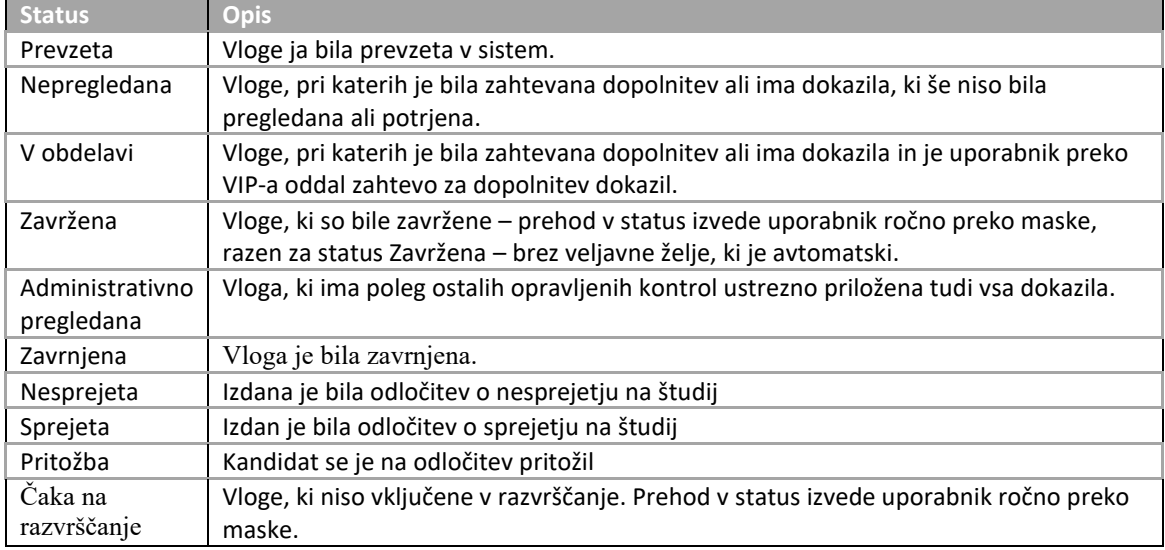

*Tabela 1*

Vlogi lahko status na maski administrativni pregled, preko polja Ročni prehod statusa. To uporabimo v primeru, da vlogo zavržemo ali jo želimo premakniti v drug ustrezen status, ki se ne računa avtomatsko.

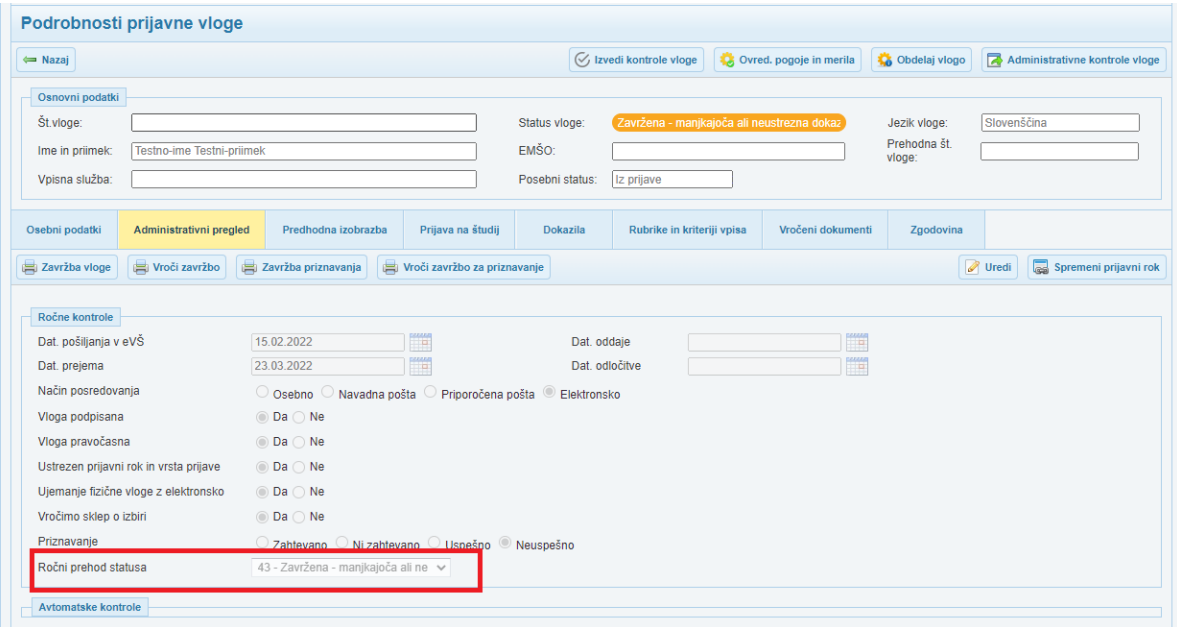

### Avtomatski prehod statusov

V aplikaciji je omogočen avtomatski prehod statusov vloge, ki je vezan na status prilog, vlogo za priznavanje ter vlogo za status kandidata s posebnimi potrebami. Prikaz avtomatskega prehoda statusov je v sliki 3.

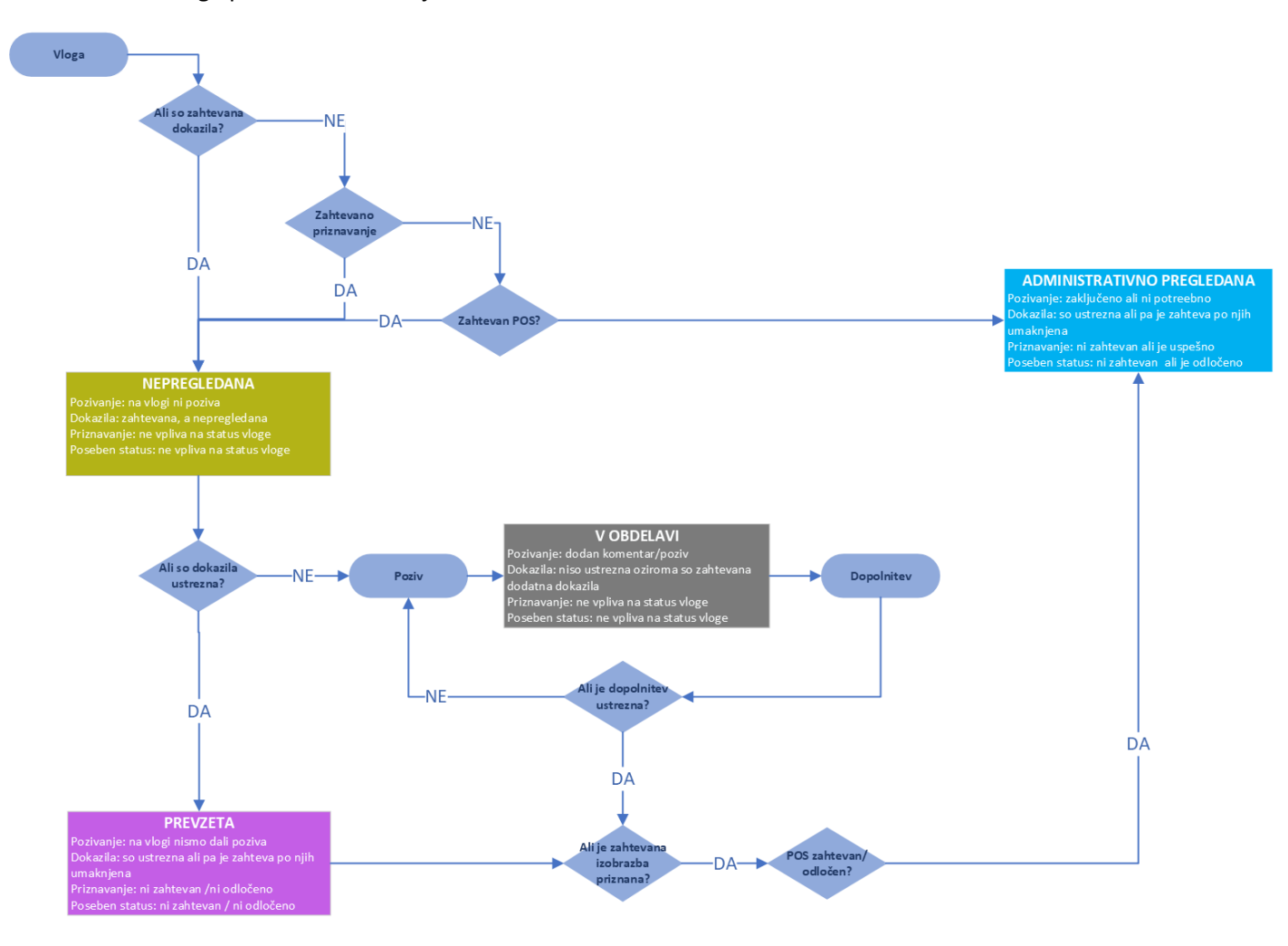

<span id="page-4-0"></span>*Slika 3: avtomatski prehod statusov*

## <span id="page-5-0"></span>4. VSTOPNA STRAN S PRIJAVNIMI ROKI

Na vstopni strani boste lahko pregledovali prijavne roke, opozorila, imeli na razpolago povezave do prijav, rangirnih list, podatkih o preizkusih nadarjenosti) in razpolagali z določenimi nastavitvami na prijavnih rokih.

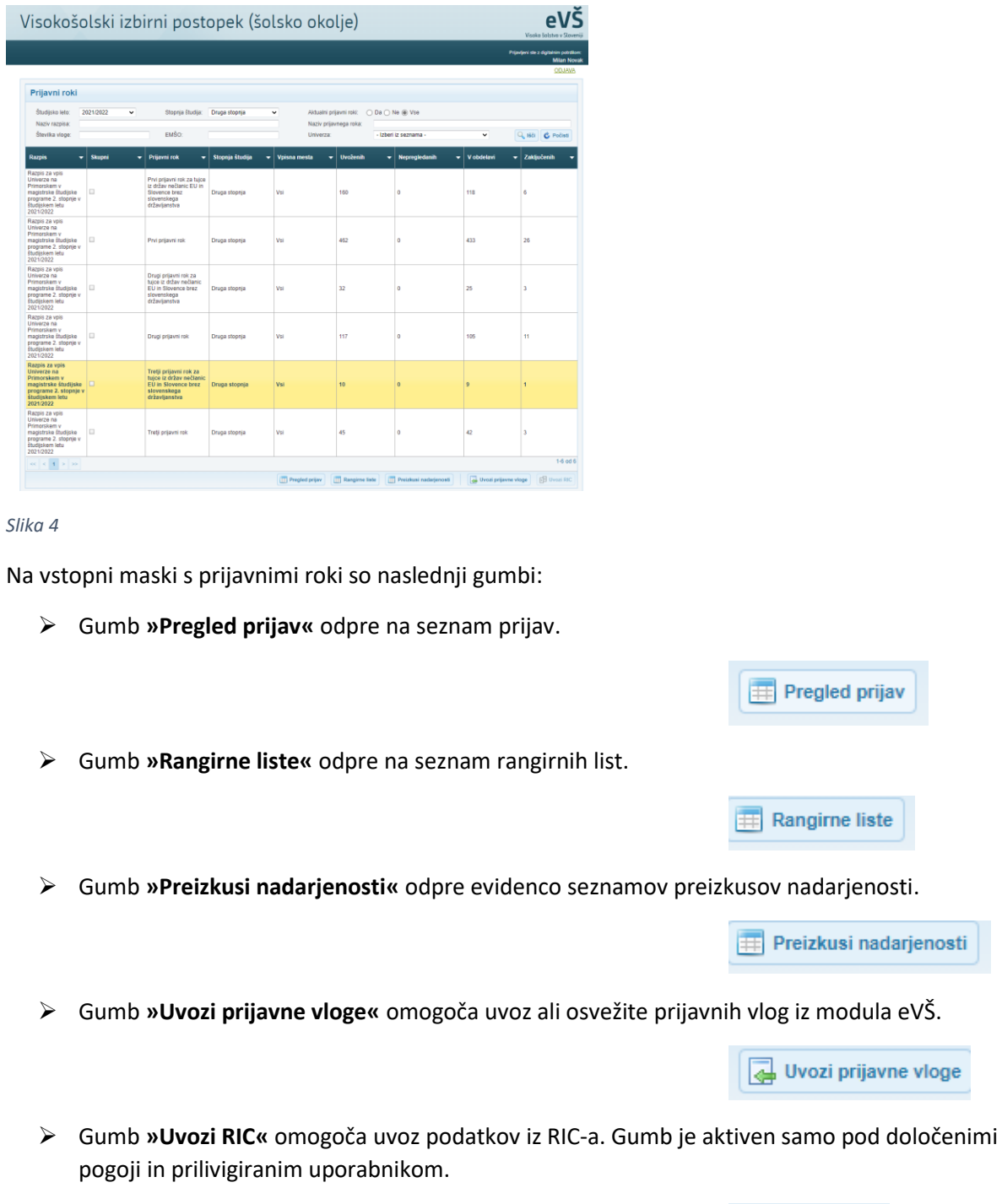

➢ Gumb **»Pregled obdelav«** omogoča dostop do podatkov o obdelava vlog.

**FREE** Pregled obdelav

**Pd** Uvozi RIC

## <span id="page-6-0"></span>5. UVOZ PRIJAV

Prijave boste uvozili v modul eVŠ-VIP iz eVŠ evidence prijavljenih za vpis tako, da boste izbrali ustrezen gumb za uvoz. Uvoz boste lahko izvajali tudi med prijavnim rokom.

### 5.1 Postopek uvoza prijav

<span id="page-6-1"></span>Izberite razpis in kliknite na gumb **»Uvozi prijavne vloge«**

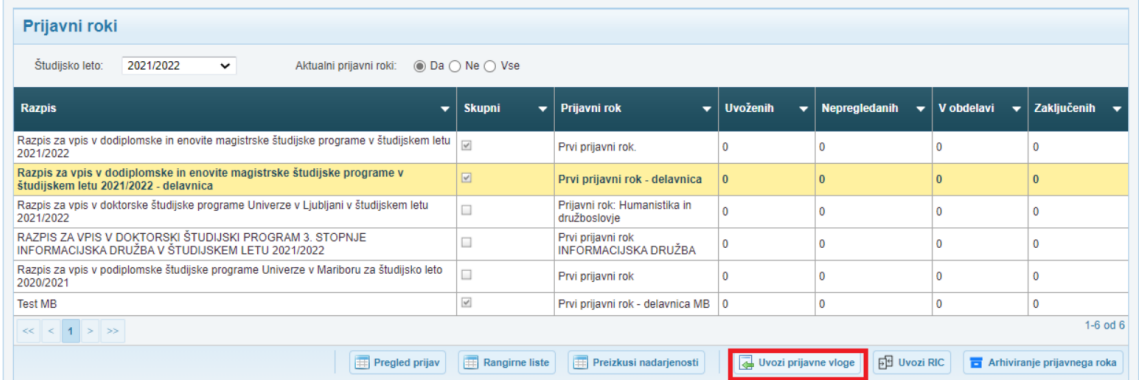

*Slika 5*

#### Prikaže se opozorilo. Če želite s postopkom nadaljevati, kliknite DA.

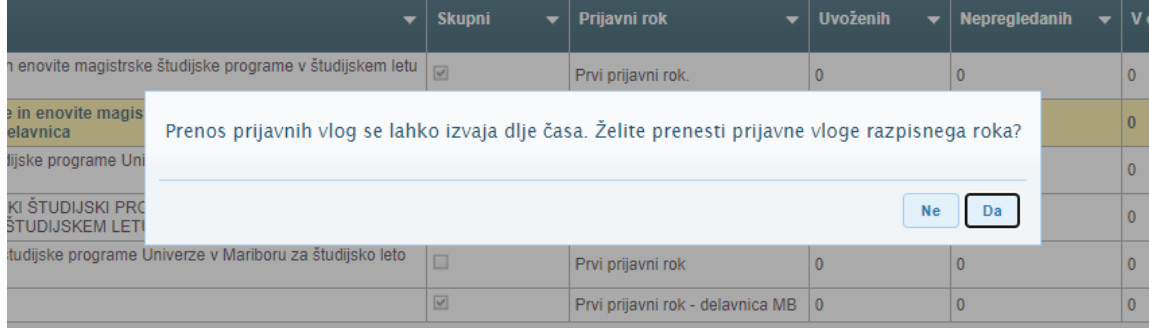

*Slika 6*

#### Prikaže se opozorilo. Če želite s postopkom nadaljevati, kliknite DA.

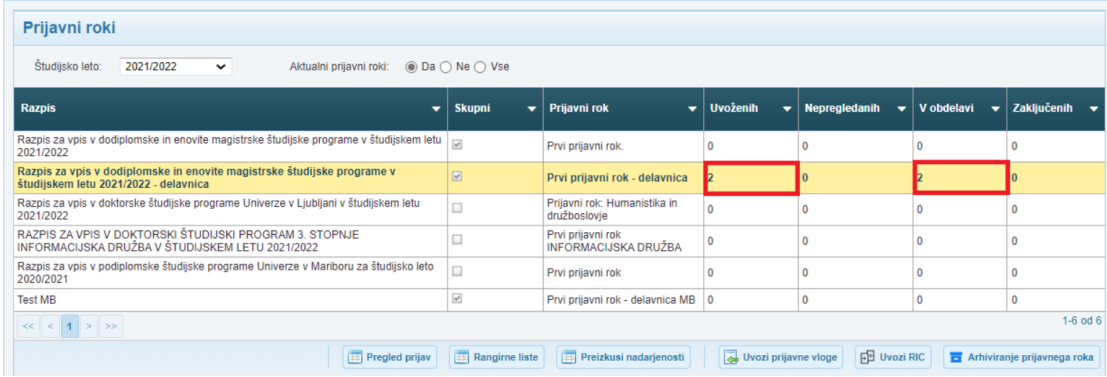

## <span id="page-7-0"></span>6. PREGLED PRIJAV

Do maske za preglede prijav za izbrani prijavni rok pridemo preko prve strani eVŠ-VIP s klikom na gumb **»Pregled prijav«.**

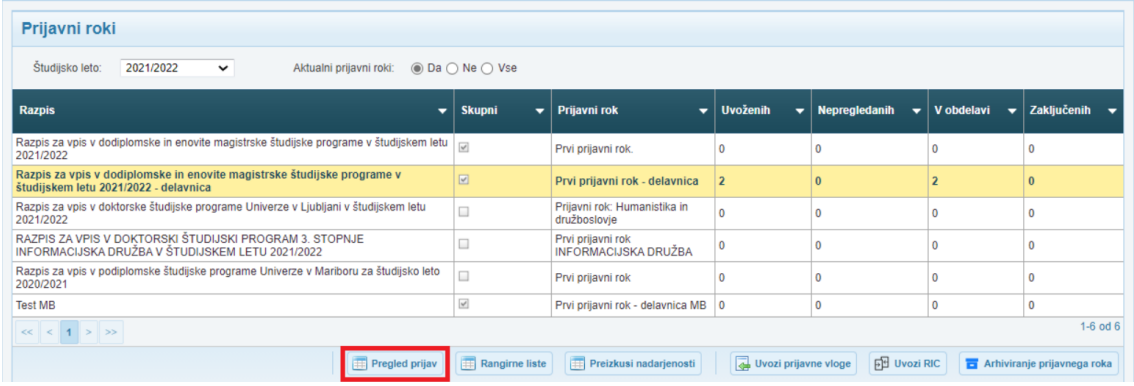

*Slika 8*

Z uporabo filtrov na maski **»Seznam prijav«** izberite vrednosti, po katerih želite izpisati vloge. Za prikaz vlog, kliknite gumb **»Išči«.**

V seznamu se bodo izpisale vloge skladno z vašimi zahtevami.

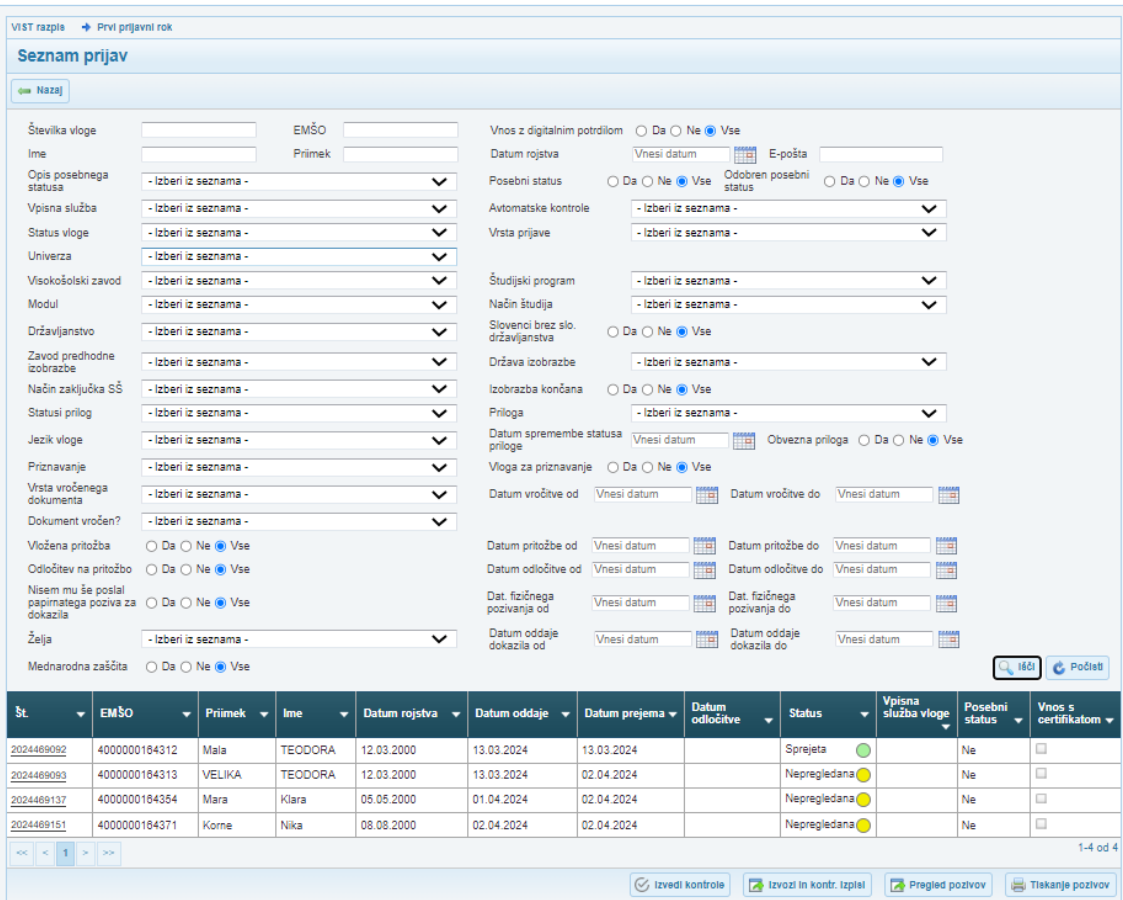

Na maski lahko izvedete

➢ Vpogled v podrobnosti vloge s klikom na številko vloge ali preko gumba Podrobno, ko je vrstica vloge obarvana rumeno:

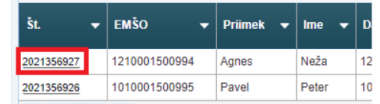

➢ **»Kontrola vlog«** – z izbiro gumba se izvedejo procedure za izvedbo administrativnih kontrol.

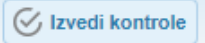

Pregled pozivov

Tiskanje pozivov

➢ Dostop do izvozov in kontrolnih izpisov je mogoč preko gumba **»Izvozi in kontrolni izpisi«**

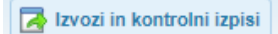

➢ Predogled pozivov lahko izvedete preko gumba **»Pregled pozivov«**

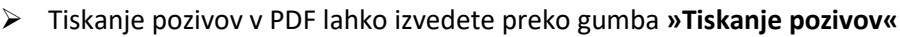

## <span id="page-8-0"></span>7. PODROBNOSTI PRIJAVNE VLOGE

Na maski so prikazane podrobnosti prijavne vloge. V zgornjem delu maske so osnovni podatki o vlogi, to so podatki o številki vloge, statusu vloge, imenu in priimku, EMŠO kandidata ter o posebnih potrebah. Spodnji del maske pa je razdeljen na naslednje zavihke:

- Osebni podatki
- Administrativni pregled
- Predhodna izobrazba
- Prijava na študij
- Dokazila
- Rubrike in kriteriji vpisa
- Zgodovina

### 7.1 ZAVIHEK OSEBNI PODATKI

<span id="page-8-1"></span>Na zavihku so osebni podatki kandidata. Podatke na vlogi lahko spreminjate z gumbom »**Uredi**«, ki se nahaja na vsakem zavihku

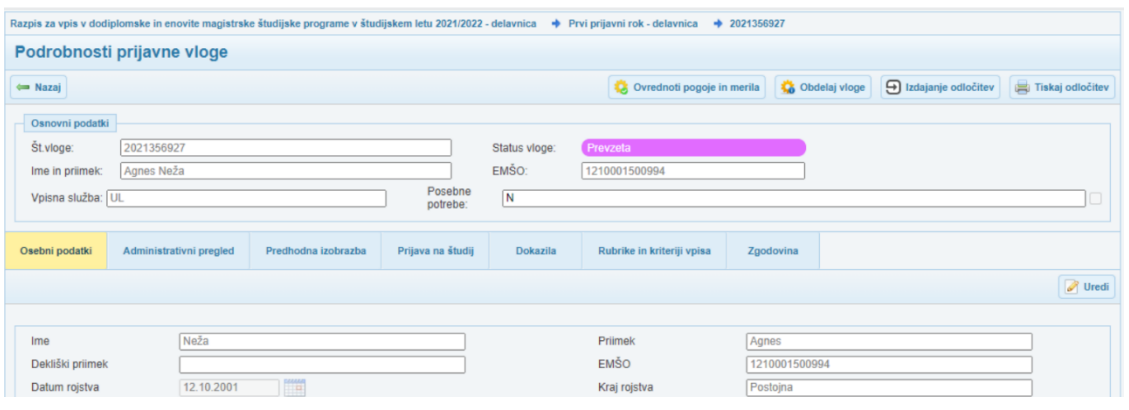

*Slika 10*

Podatke je možno spreminjati le ob vnosu obrazložitve zakaj je do spremembe prišlo.

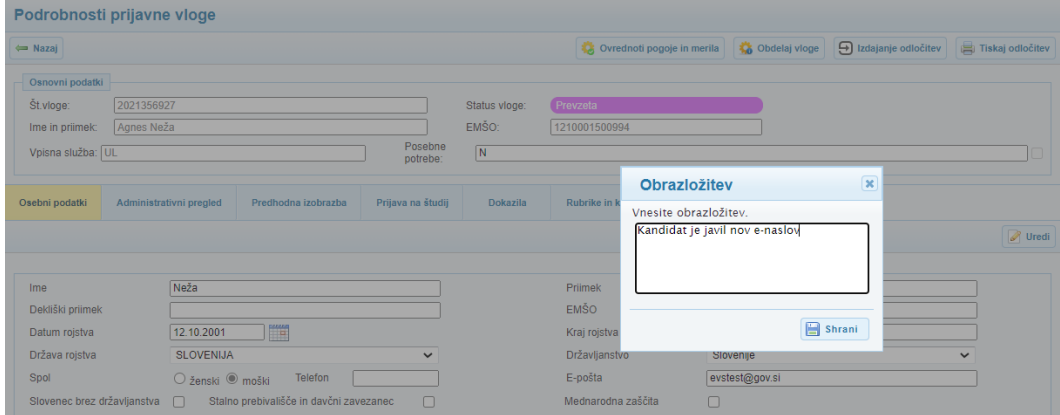

Ob kliku na gumb **»Shrani«**, na osnovnih podatkih, predhodni izobrazbi ali prijavi na študij, okno za vnos obrazložitve spremembe. Spremembe beležijo med dogodke na vlogi, ki jih vidite na zavihku »**Zgodovina**«.

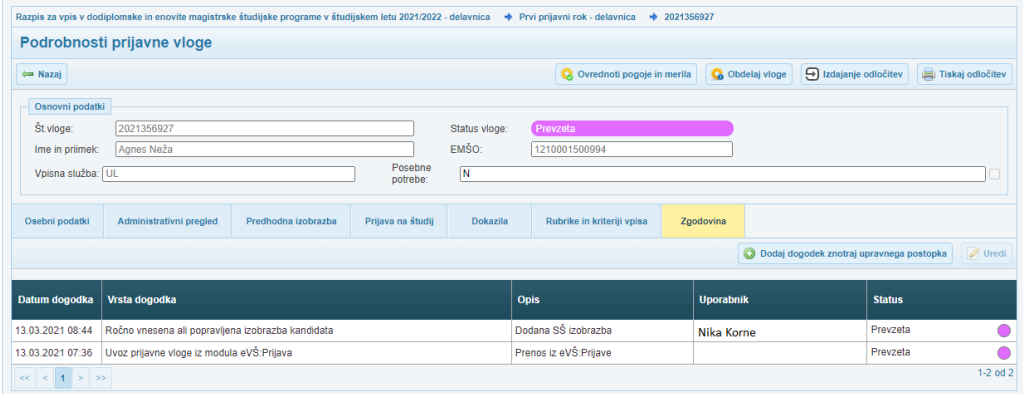

*Slika 12*

### 7.2 ZAVIHEK ADMINISTRATIVNI PREGLED

<span id="page-10-0"></span>Na zavihku administrativni pregled so podatki o ročnih in avtomatskih kontrolah.

#### <span id="page-10-1"></span>Ročne kontrole

V prvi skupini **»Ročne kontrole«** se prikažejo splošni podatki o vlogi. Podatke lahko urejate preko gumba **»Uredi«** na desni strani zavihka.

Če je zahtevano priznavanje, na tej maski zabeležimo odločitev.

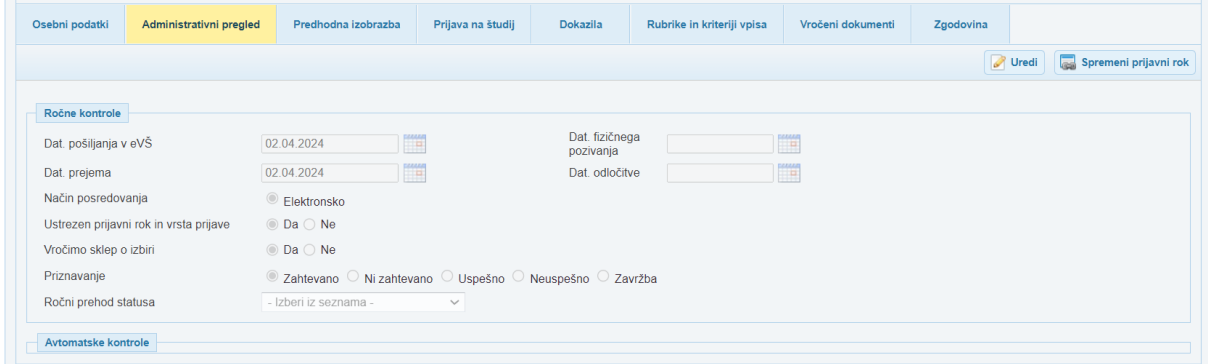

*Slika 13*

Del administrativnega pregleda vloge je tudi ugotovitev, da je kandidat oddal prijavo za vpis na napačni prijavni rok. Z izbiro gumba **»Spremeni prijavni rok«** se odpre novo okno, v katerem lahko kandidatu spremenite prijavni rok . Prijavne vloge je mogoče prerazporejati samo med prijavnimi roki, ki so bili aktivni, v času oddaje vloge.

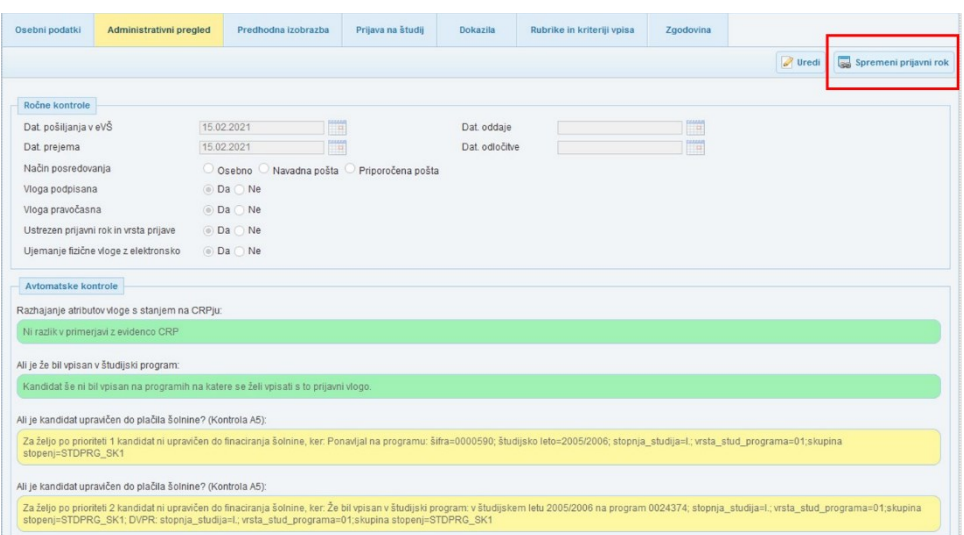

*Slika 14*

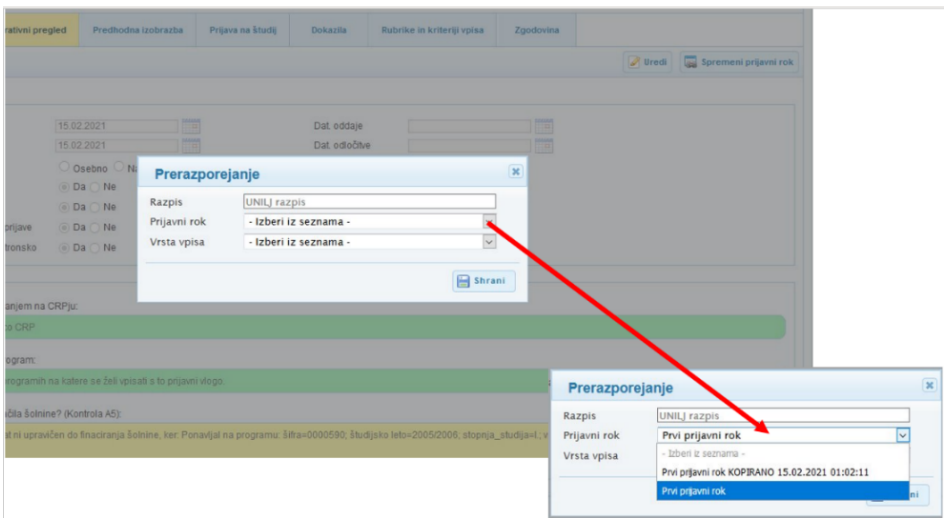

#### *Slika 15*

#### <span id="page-11-0"></span>Avtomatske kontrole

V drugi skupini se prikažejo podatki o avtomatskih kontrolah. Pri vseh neustreznih kontrolah, se bo poleg kontrole izpisala obrazložitev. Rezultat kontrole lahko vlogo izloči iz postopka izbiranja ali samo opozori na specifičen primer kandidata.

Na vlogah se bodi izvedle naslednje kontrole

- ➢ Preverjanje ali je bil kandidat že vpisan v isti študijski program.
- ➢ Preverjanje ali je kandidat že končal študij na tej stopnji.
- ➢ Preverjanje ali je kandidat že končal študij na tem programu.
- ➢ Preverjanje ali je kandidat že končal srednjo šolo.
- ➢ Preverjanje na podlagi EMŠO iz vloge ali so osebni podatki v Centralnem registru prebivalstva enaki kot na vlogi. Na podlagi odstopanj ugotovite, če je kandidat navedel napačni EMŠO.
- ➢ Kontrola A5

### 7.3 ZAVIHEK Z DOSEDANJO IZOBRAZBO

<span id="page-12-0"></span>Na ekranski maski z dosedanjo izobrazbo se izpišejo podrobnosti o dosedanjih izobrazbah. Zavihek vsebuje seznam dosedanjih izobrazb:

- Srednješolska izobrazba (se prikazuje samo na prijavnih rokih za prvo stopnjo)
- Višješolska izobrazba (se prikazuje samo na prijavnih rokih za prvo stopnjo in je vezana na vrsto prijave: Vpis v višji letnik)
- Visokošolska izobrazba

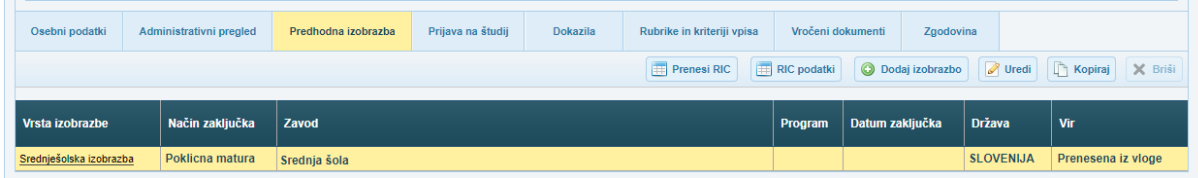

#### *Slika 16*

Podatki o uspešnem zaključku (splošni ali poklicni maturi) se bodo prenesli iz evidence RIC-a o zaključeni visokošolski izobrazbi pa iz eVŠ- EŠD. Podatke o predhodni izobrazbi kandidata lahko dodate ročno.

#### Izberite gumb »**Dodaj izobrazbo**«

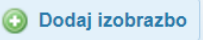

Odpre se maska za vnos podatkov o predhodni izobrazbi

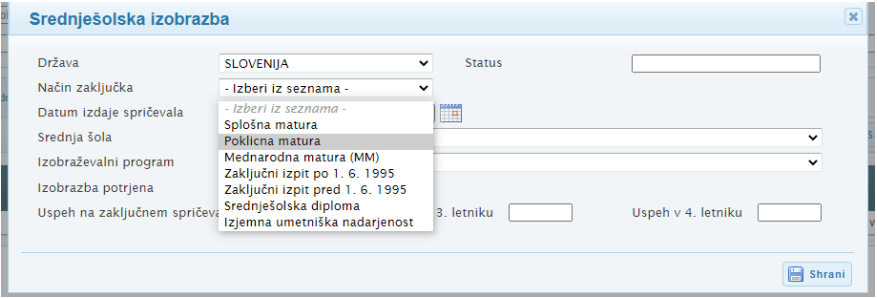

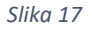

Vnesite podatke o predhodni izobrazbi in izberite gumb »**Shrani«.** Ko bomo shranili osnovne podatke, bo možno dodati tudi ocene predmetov.

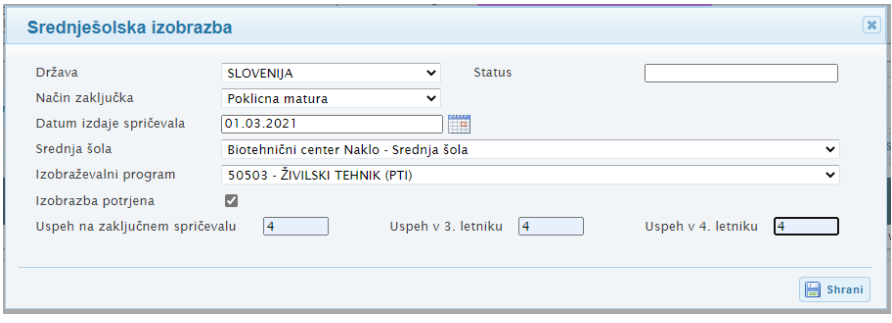

*Slika 18*

Izobrazbe, ki je prenesena iz vloge, ne morete urejati. Lahko pa jo kopirate in urejate preko maske za vnos srednješolske izobrazbe.

### 7.4 PRIJAVA NA ŠTUDIJ

<span id="page-13-0"></span>Zavihek Prijava na študij prikazuje seznam oddanih želja za študij v okviru te vloge.

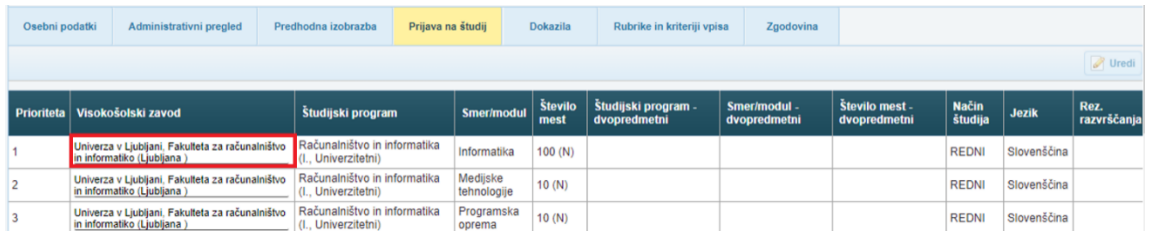

#### *Slika 19*

S klikom na ime visokošolskega zavoda se odpre okno s podrobnimi podatki želje za študij.

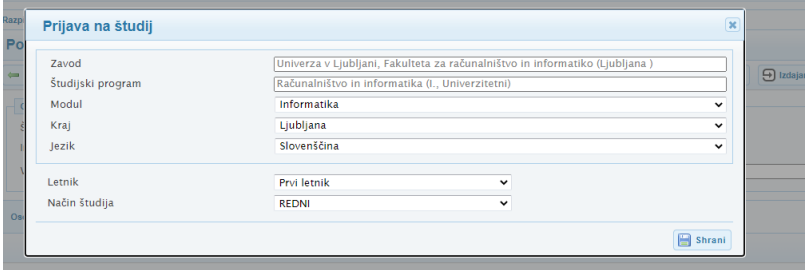

*Slika 20*

### 7.5 RUBRIKE IN KRITERIJI VPISA

<span id="page-13-1"></span>Zavihek rubrike in kriteriji vpisa je namenjen obdelavi vlog na prvi stopnji. Rubrika predstavlja posamezno željo kandidata za določen študijski program. Želja za vpis na dvopredmetni študijski program je razdeljena v dve rubriki.

POZOR –če ima kandidat več predhodnih izobrazb, se bo ista želja prikazala v več rubrikah

Pogoji za vpis in merila za izbiro ob omejitvi vpisa (v eVŠ-VIP skrajšano kot kriteriji vpisa) se preverjajo na ravni rubrike. Izpolnjevanje pogojev in meril se bo izvedlo avtomatsko.

Na tem zavihku so vse rubrike na prijavni vlogi s kriteriji vpisa. Pogoji in merila se prikazujejo ločeno po posameznih rubrikah po hierarhiji prioritet želja na prijavi za vpis.

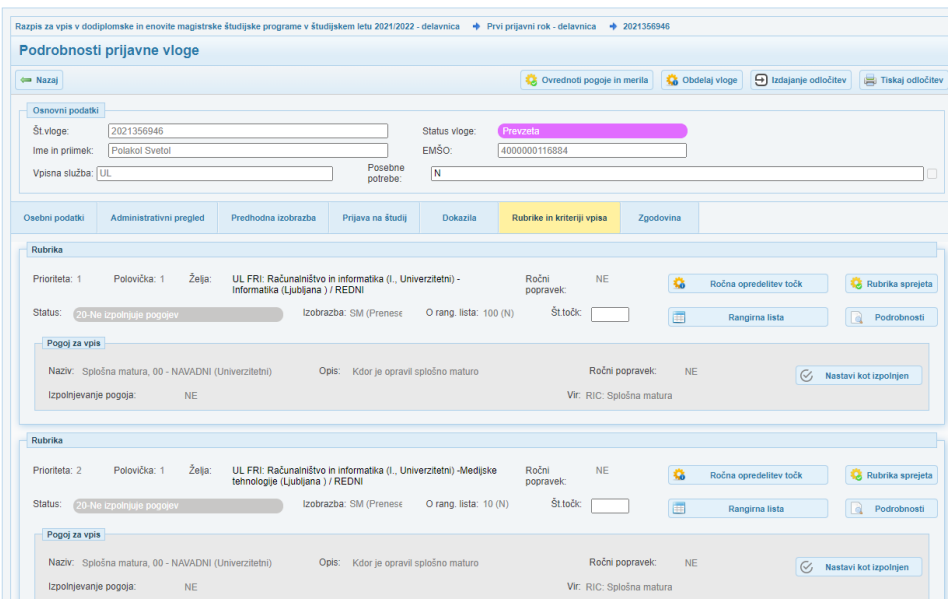

Možna je tudi ročna opredelitev točk, kjer boste morali sami navesti število točk.

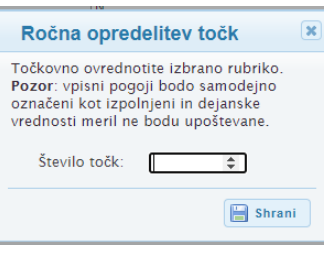

*Slika 22*

Posameznemu kandidatu lahko pogoj za vpis označite kot izpolnjen, vendar morate ob tem vnesti obrazložitev.

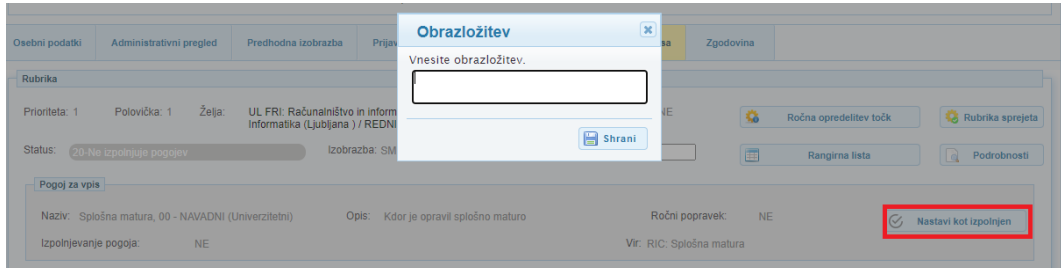

#### *Slika 23*

V tem primeru se v spodnjem delu maske prikažejo polja, v katera morate sami vnesti merila za omejitev.

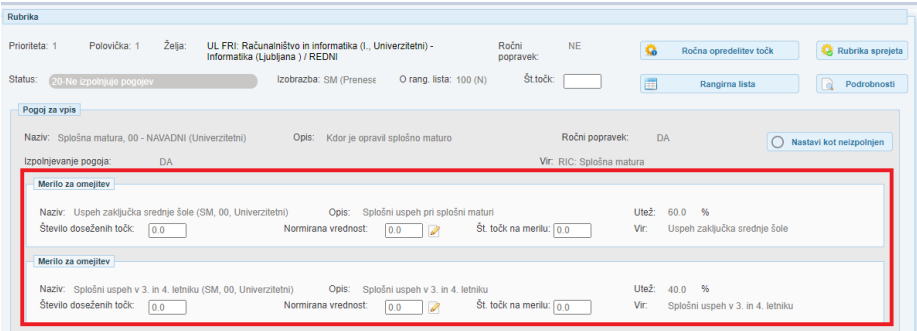

*Slika 24*

#### 7.6 ZGODOVINA

<span id="page-14-0"></span>Zavihek **Zgodovina** prikazuje vse obdelave vloge.

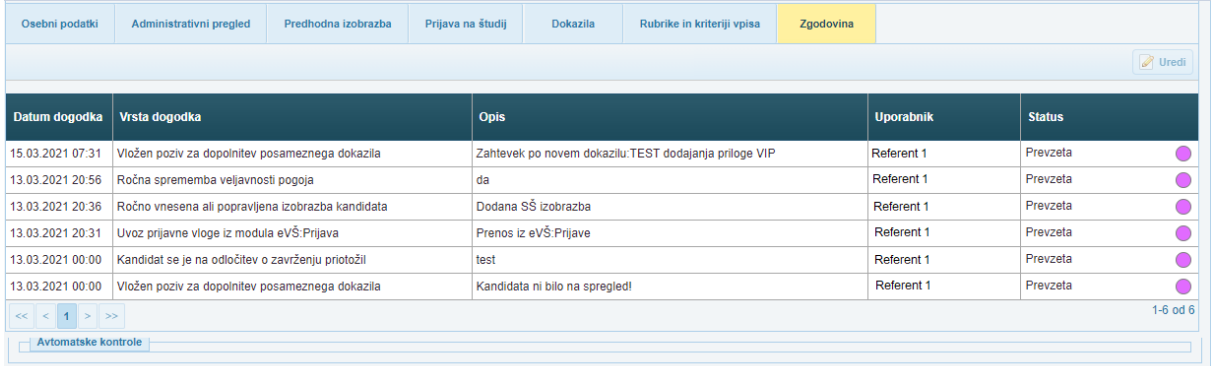

## <span id="page-15-0"></span>8. KOMUNIKACIJA S KANDIDATOM

40. člen ZVIS določa, da visokošolski zavodi in visokošolske prijavno-informacijske službe vročajo oziroma posredujejo kandidatom v seznanitev dokumente in obvestila v zvezi z razpisom za vpis z odložitvijo dokumenta oziroma obvestila v spletni portal eVŠ . O vložitvi dokumenta oziroma obvestila preko portala eVŠ tudi obvestijo kandidata, in sicer da je prejel dokument, ki mu ga je treba vročiti, ali obvestilo, s katerim mora biti seznanjen. Informativno sporočilo o elektronsko odloženem dokumentu oziroma obvestilu kandidat prejme na svoj elektronski naslov, ki ga je sporočil ob prijavi, in s sporočilom na številko svojega mobilnega telefona, če jo je sporočil ob prijavi za vpis preko portala eVŠ.

Kandidat prevzame dokument oziroma obvestilo s spletnega portala eVŠ v elektronski obliki po predhodni avtentikaciji. Šteje se, da je bil kandidat seznanjen z vsebino dokumenta oziroma obvestila z vpisom v spletni portal eVŠ.

Ob osebni vročitvi dokumenta preko portala eVŠ kandidat elektronsko potrdi elektronsko vročilnico. Dan elektronske potrditve elektronske vročilnice iz prejšnjega stavka se šteje za dan vročitve dokumenta. Če kandidat dokumenta ne prevzame v petih dneh od dneva prejema informativnega sporočila o elektronsko odloženem dokumentu na portalu eVŠ, velja vročitev za opravljeno z dnem preteka tega roka.

Elektronska vročilnica iz prejšnjega odstavka mora vsebovati naslednje podatke:

- številko dokumenta,
- navedbo prejemnika (kandidata),
- naslov prejemnika (kandidata) in
- datum in uro vročitve.

### 8.1 DOKAZILA

<span id="page-15-1"></span>Na zavihku Dokazila so prikazana tista dokazila, ki jih je kandidat označil, da jih bo priložil k prijavni vlogi. Dokazila lahko pregledate, ter označite, ali so ustrezna ali ne.

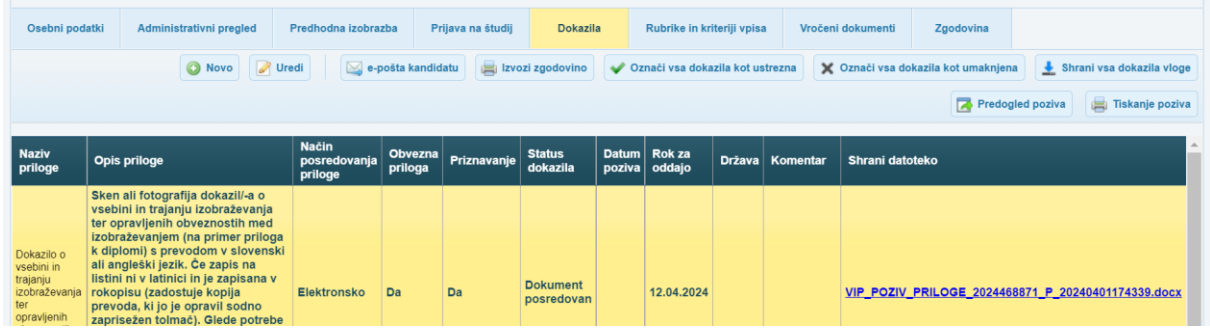

*Slika 26*

S klikom na gumb Uredi, se odpre maska za urejanje posameznih dokazil. Preko maske lahko pregledate dokazilo, dodate komentar in odločite o ustreznosti dokazila. Odločitev potrdite z izbiro ustreznega gumba na spodnjem delu maske:

- Dokazilo je ustrezno
- Dokazilo ni ustrezno
- Zahteva po dokazilu umaknjena.

Pregled dokazil se izvaja skladno z zakonom o splošnem upravnem postopku, kjer preverjate formalno popolnost vloge. Pri pregledu dokazil še ne izvajate vsebinskega pregleda vlog, pač pa

preverjate ali so dokazila primerna za vsebinsko obravnavo. Če označite, da dokazilo ni ustrezno, s tem pozovete kandidata k dopolnitvi.

Status dokazila se prikaže kandidatu na portalu eVŠ takoj po osvežitvi stanja podatkov v eVŠ-VIP.

POZOR – če boste spreminjali priloge, se bo osnovna priloga, ki jo je oddal kandidat povozila. **V priloge ne smete dodajati datotek s pozivom vpisne službe ali članice, saj je namenjeno samo za priloge, ki jih mora k dokazilu dodati kandidat.**

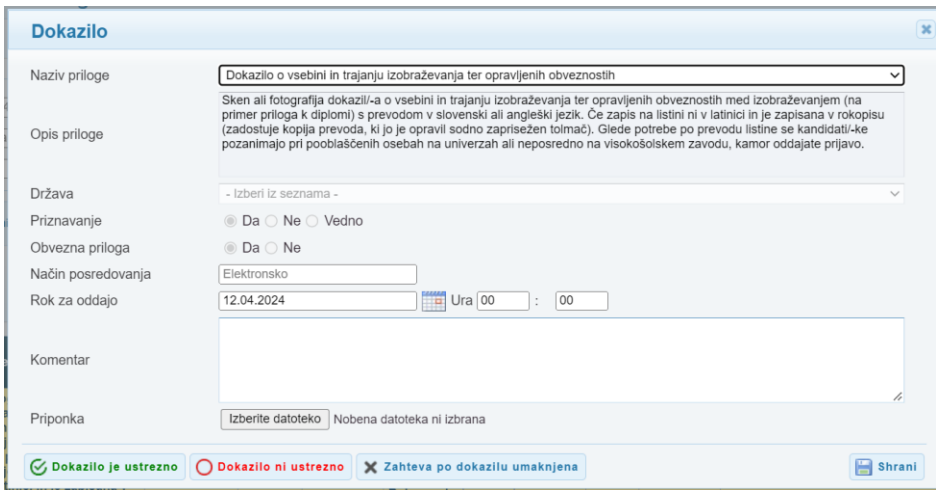

*Slika 27*

#### <span id="page-16-0"></span>Neustrezna dokazila in dopolnitev vloge

Dokazilom, ki so označena kot neustrezna, se status spremeni na »Dokument ni ustrezen«, status vloge bo prešel »V dopolnitev«. Sprememba statusa priloge bo ustrezno prikazana tudi kandidatu na njegovi vlogi v eVŠ.

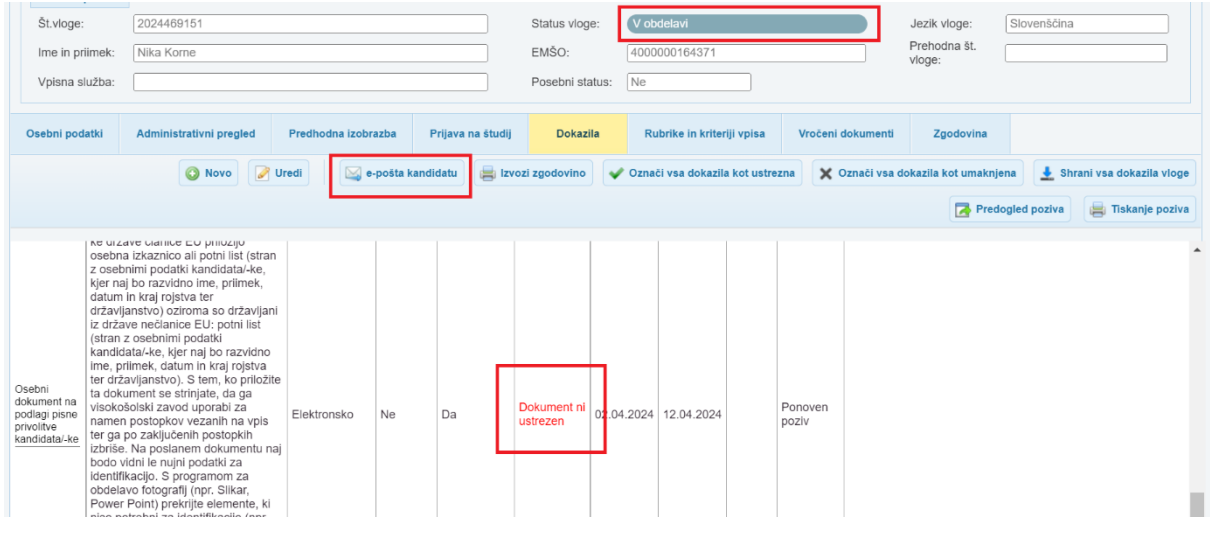

Kandidat bo zahtevo za dopolnitev dobil preko dobil elektronske pošte, kar je opisano v poglavju obveščanje kandidata. Če želite kandidata dodatno pozvati takoj, kliknite na gumb »Pozivanje kandidata«. S tem boste sprožili dodatno, takojšnje pošiljanje obvestila kandidatu.

*Slika 28*

Na maski je tudi gumb Izvozi zgodovino.

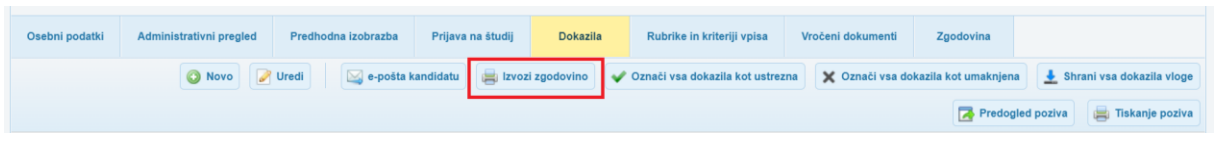

*Slika 29*

Preko zgodovine pozivanja pridemo do tabele, v kateri so podatki razdeljeni na 3 nivoje.

• Podatki o vlogi

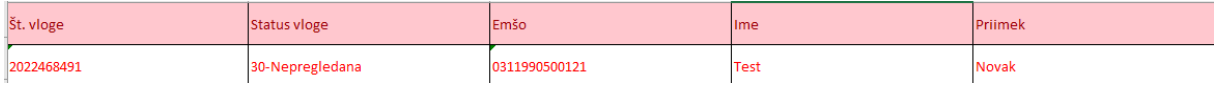

• Podatki o dokazilih

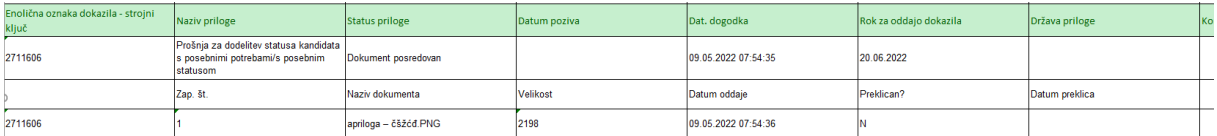

#### • Podatki o pozivanju

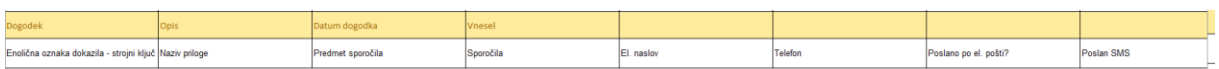

Na naslednji sliki so nivoji prikazani obarvano. Predlagamo, da si na podoben način podatke v Excelu označite tudi sami

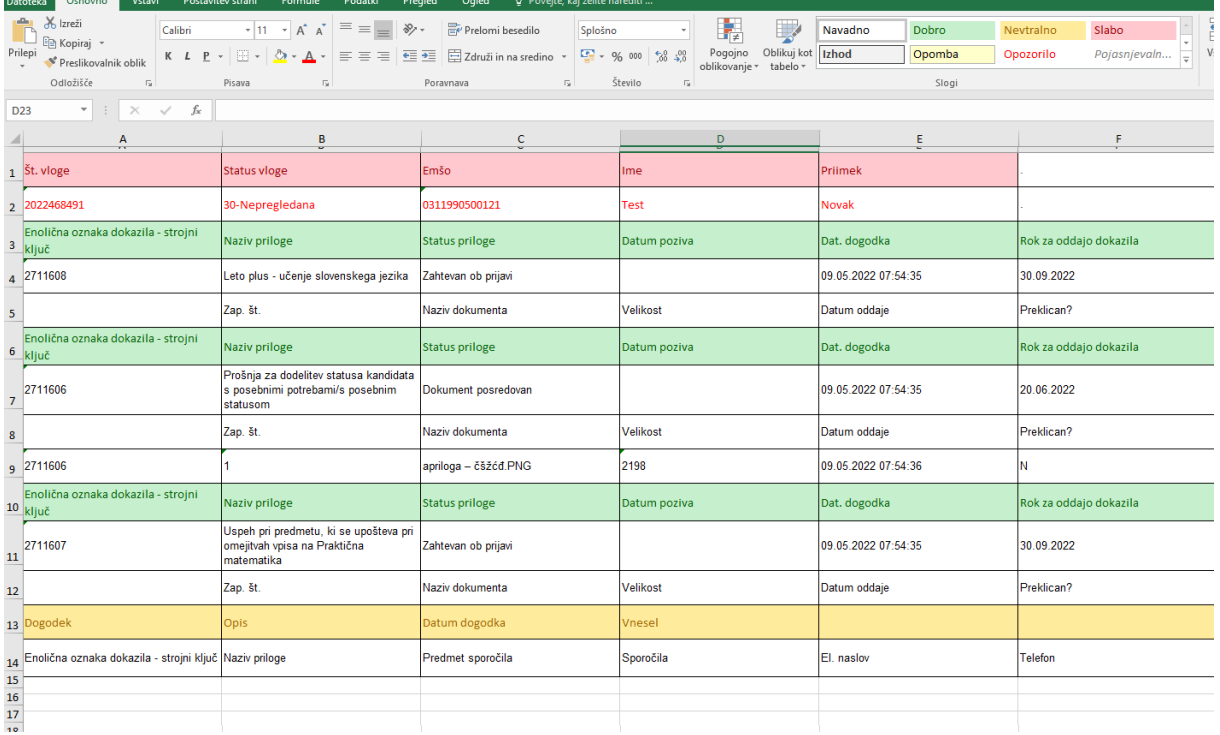

### <span id="page-18-0"></span>Obveščanje kandidata

Kandidat, pri katerem ste na vlogi v eVŠ-VIP kliknili na gumb »Pozivanje kandidata« bo avtomatsko prejel obvestilo o zahtevi za dopolnitev preko e-pošte. Primer elektronske pošte je prikazan spodaj.

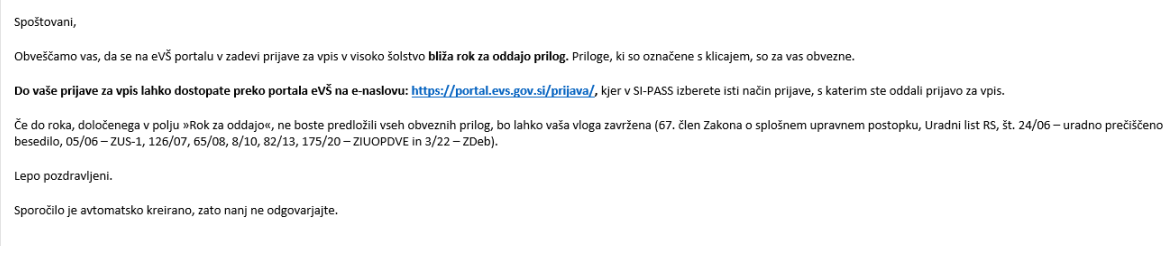

*Slika 31*

Poziv za dopolnitev bo viden tudi na vlogi kandidata v eVŠ. Kandidatu se bo na vlogi pojavilo rdeče opozorilo.

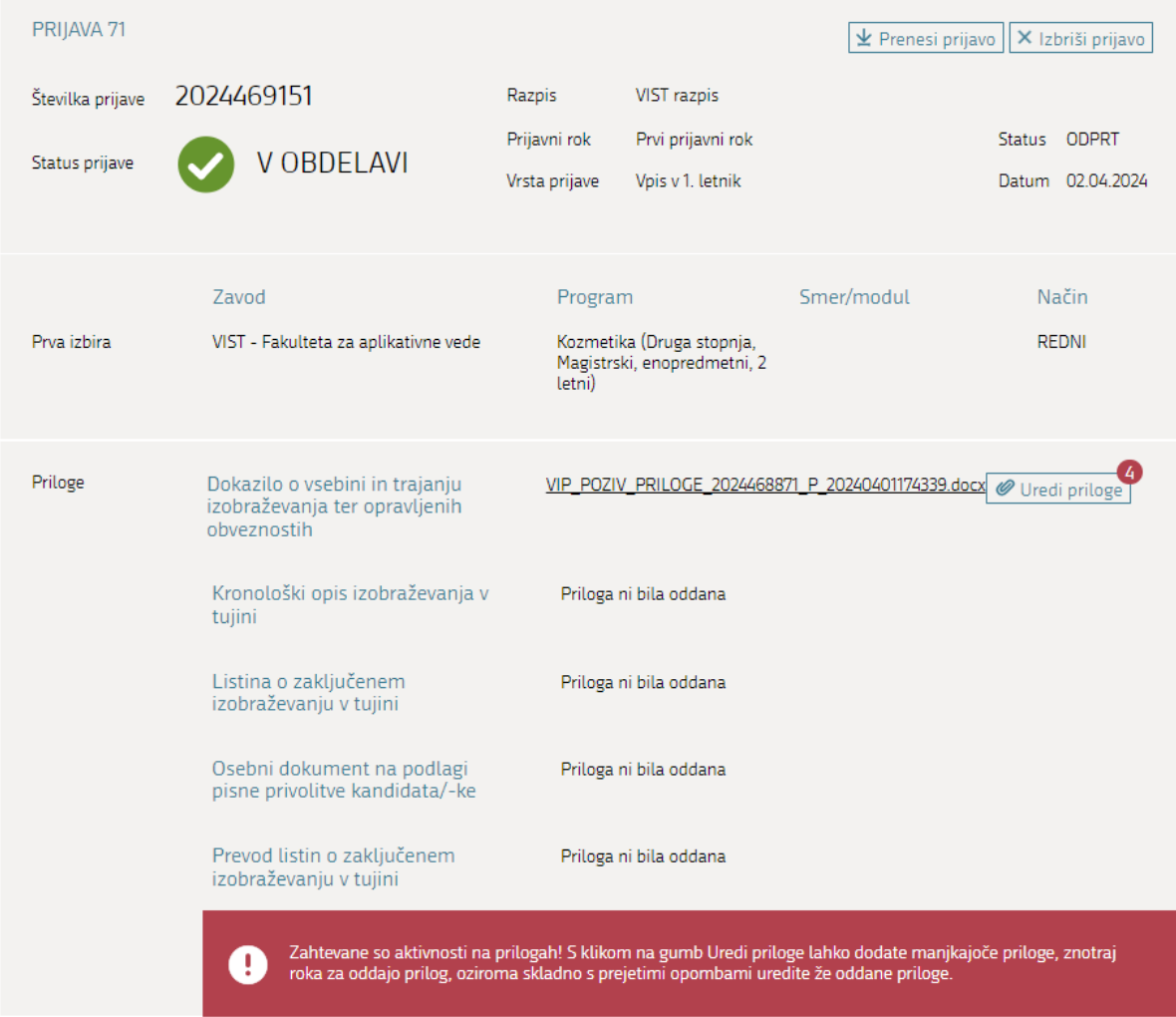

#### <span id="page-19-0"></span>Pregled dokazil

Dokazila pregledate in jih označite ali so ustrezna ali ne. Za lažje delo sta na maski tudi gumba »Označi vsa dokazila kot umaknjena« in »Označi vsa dokazila kot ustrezna«, s katerima lahko obravnavati vsa dokazila na vlogi naenkrat.

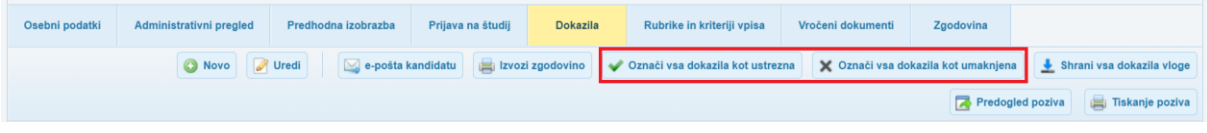

#### *Slika 33*

Preko gumba Izvozi zgodovino lahko pridete do vseh zgodovine komunikacije s kandidatom preko dokazil.

### 8.2 POZIVANJE KANDIDATA

<span id="page-19-1"></span>VIP omogoča pripravo pozivov. Poziv se pripravi samo za obvezne priloge, ki imajo datum poziva v prihodnosti in status Dokument ni ustrezen. Dokument lahko najprej pregledamo z izbiro gumba Predogled poziva.

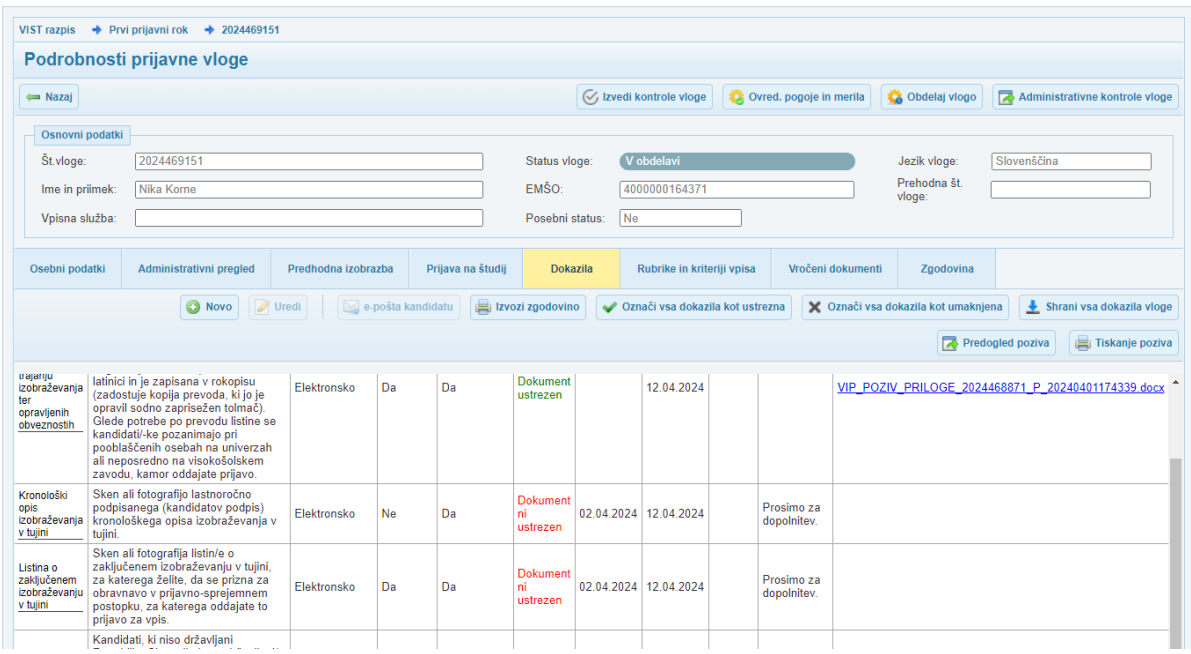

*Slika 34*

Predogled poziva – kreira se Word dokument brez datuma ter z opozorilom.

Številka dokumenta: 469151/2024/1 Datum:

#### PREDOGLED, NE POŠILJAJ!

Nika Korne Masarykova cesta 16 1000 Ljubljana SLOVENIJA Št vloge: 2024469151

#### Zadeva: Poziv za dopolnitev - prijave za vpis v visoko šolstvo

Dne 02.04.2024 ste na razpis VIST razpis, na prijavnem roku Prvi prijavni rok oddali prijavo za vpis in vlogo za priznavanje izobraževanja št. 2024469151. Obveščamo vas, da je vaša prijava:

#### NEPOPOLNA

Pozivamo vas, da pomanjkljivosti odpravite in predložite manjkajoča dokazila, kot izhajajo iz spodnje tabele:

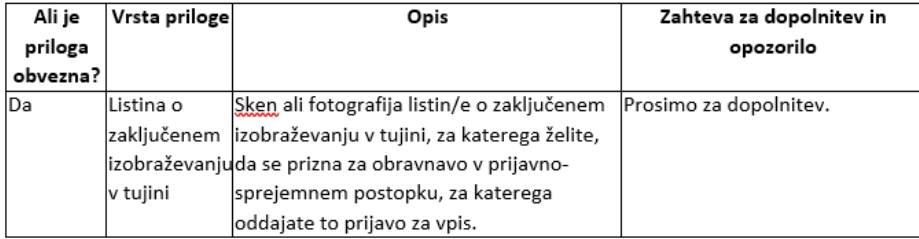

Zahtevana dokazila morate priložiti na portal eVŠ do 12.04.2024. Vaša vloga se bo štela za popolno samo v primeru, če jo boste dopolnili skladno z vsemi zahtevami za dopolnitev. Če do navedenega roka ne boste predložili katerega od zahtevanih dokazil, bomo ravnali v skladu z opozorili iz zadnjega stolpca zgornje tabele.

S spoštovanjem.

*Slika 35*

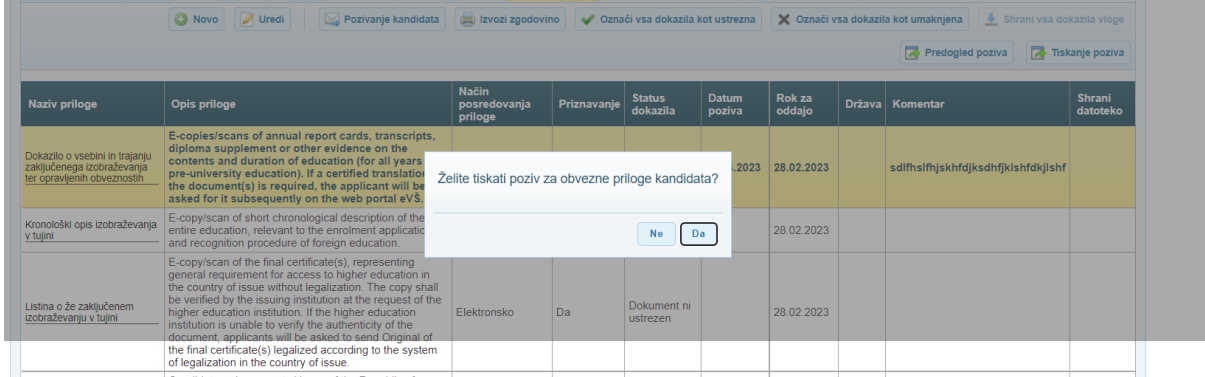

#### Če izberemo gumb Tiskanje poziva, dobimo ZIP datoteko s tremi dokumenti

ime vrsta Stishjena veli mail VIP\_POZIV\_PRILOGE\_2023468931\_20230417083742 Microsoft Wordov dokum... FOR VIP\_POZIV\_PRILOGE\_2023468931\_20230417083742 Microsoft Edge PDF Docu... 图 VIP\_POZIV\_PRILOGE\_2023468931\_20230417083742 Microsoft Excelov delovni...

*Slika 37*

Dokumenti tiskanja poziva so:

- Word dokument s pozivom
- PDF dokument ZUP kuverta
- Excel podatki za oddajno knjigo

Po tiskanju poziva se na maski Administrativni pregled napolni polje Datum pozivanja. Dokler je to polje polno, pozivov ni mogoče več tiskati.

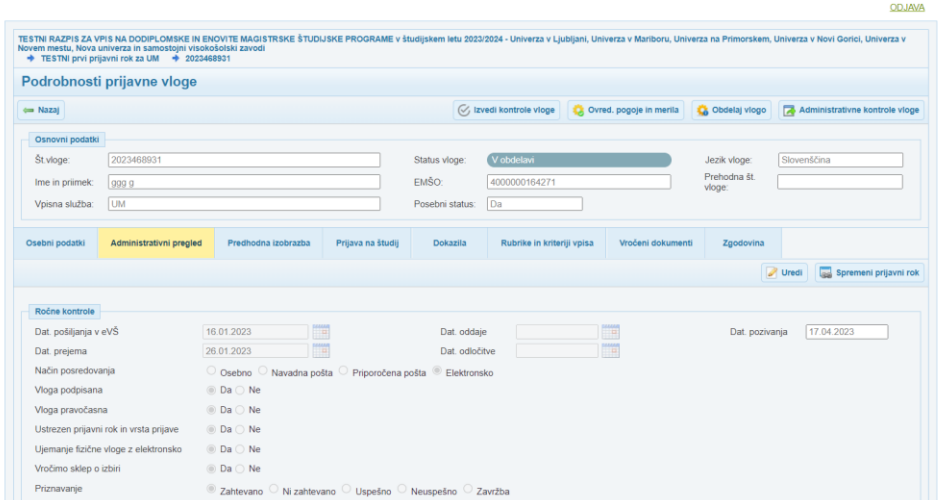

*Slika 38*

### 8.3 VROČANJE DOKUMENTOV

<span id="page-21-0"></span>Zavihek vročanje dokumentov je namenjen vročanju dokumentov kandidatu. S klikom na gumb Novo, se bo odprlo okno za dodajanje dokumenta.

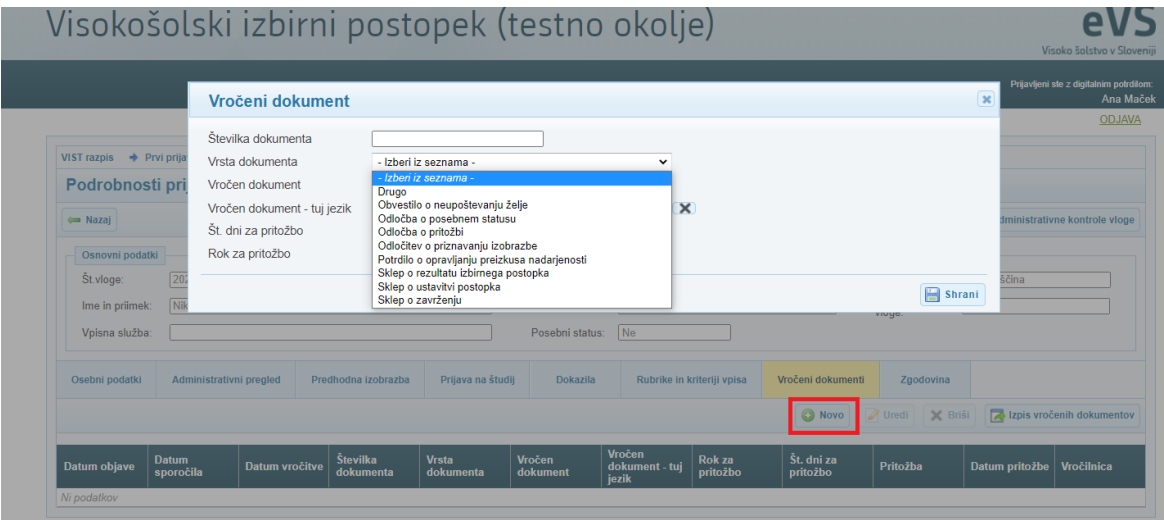

*Slika 39*

V polja vnesemo

- Številko dokumenta,
- Izberemo Vrsto dokumenta s spustnega seznama,
- Z lokalnega pomnilnika naložimo dokument, ki ga želimo vročiti,
- Vnesemo število dni za pritožbo.

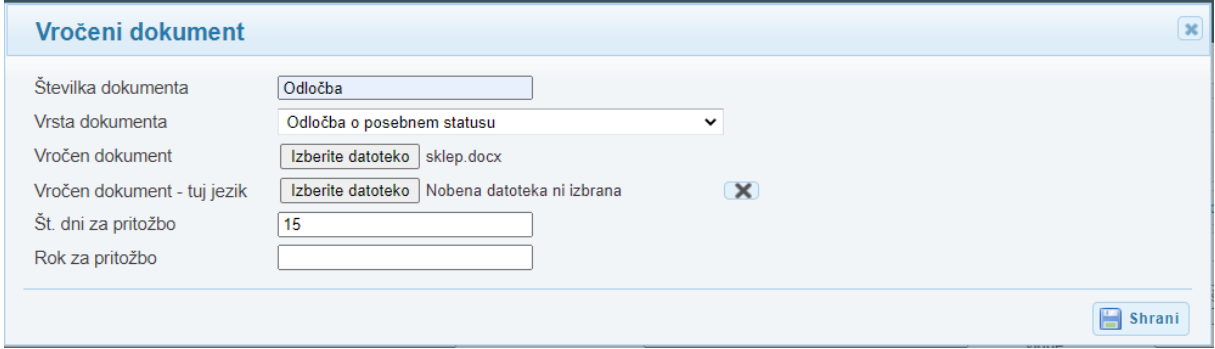

#### *Slika 40*

Kliknemo na gumb Shrani. Podatki se prenesejo v spodnji del maske.

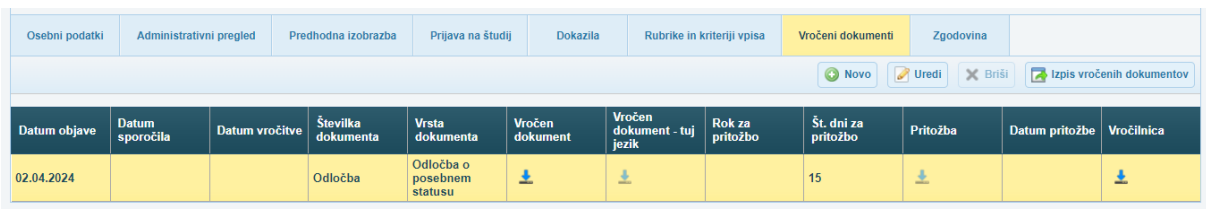

#### Kandidat dobi elektronsko sporočilo o novem dokumentu.

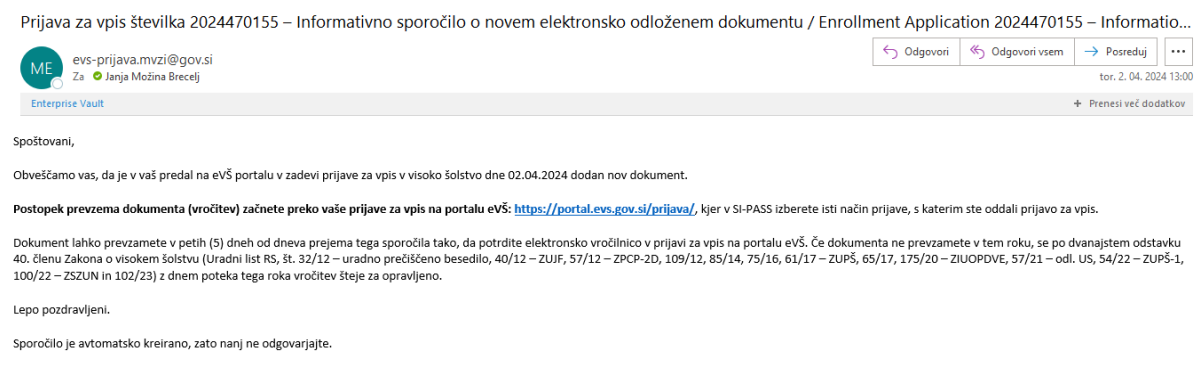

*Slika 42*

Na strani kandidata se prikaže obvestilo o novem dokumentu. Preko gumba Prejeti dokumenti dostopa do strani z dokumenti.

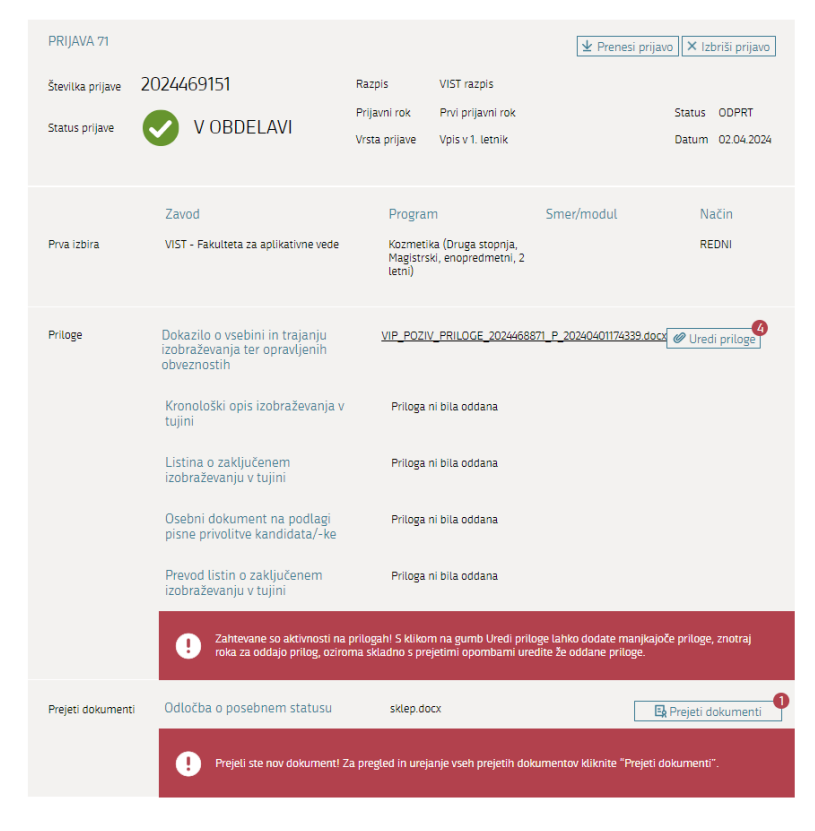

Odpre se mu nova stran, kjer lahko prevzame dokument.

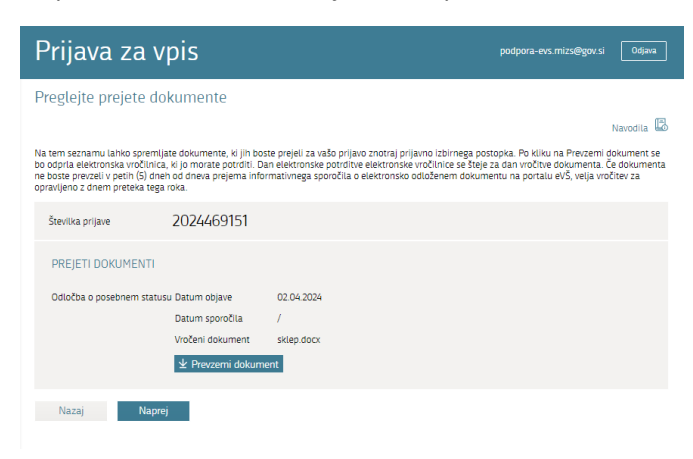

*Slika 44*

Ko klikne na Prevzemi dokument, se odpre maska za potrditev Vročilnice.

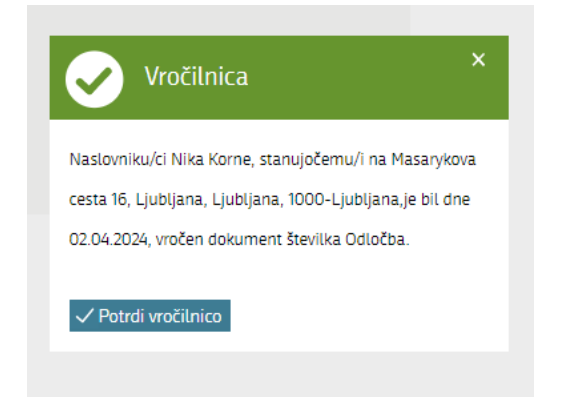

#### *Slika 45*

Po potrditvi vročilnice se dokument avtomatsko prenese kandidatu na njegovo napravo. Izračuna se rok za pritožbo. Na strani prijave se odprejo nova polja

- Poglej dokument
- Poglej vročilnico
- Vloži pritožbo

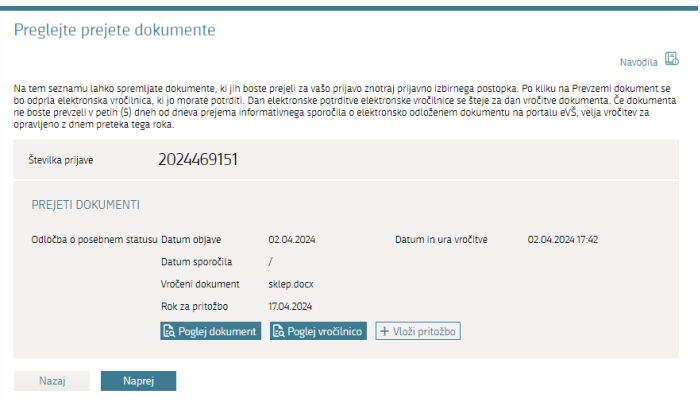

#### Podatki na strani VIP

- Dostopna je vročilnica,
- Izpiše se Datum vročitve,
- Izpiše se Rok za pritožbo.

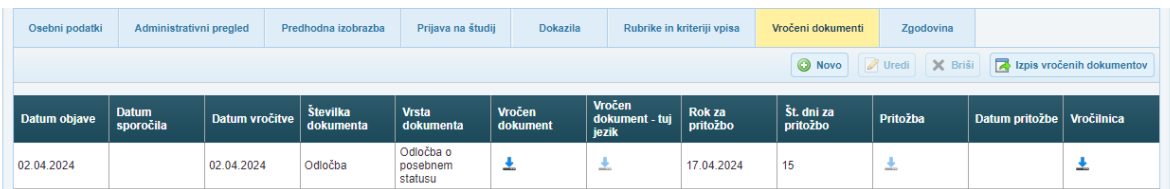

*Slika 47*

### <span id="page-25-0"></span>Fikcija vročitve

Kandidatu smo preko portala eVŠ poslali Sklep o ustavitvi postopka. Elektronska pošta o sklepu se na e-naslov kandidata uspešno poslala dne 13.3.2024.

Kandidat sklepa ni prevzel v petih dneh po datumu sporočila. Ko mine pet (5) koledarskih dni od sporočila, nastopi fikcija vročitve dokumenta.

V spodnjem primeru je fikcija vročitve 13.3.2024.

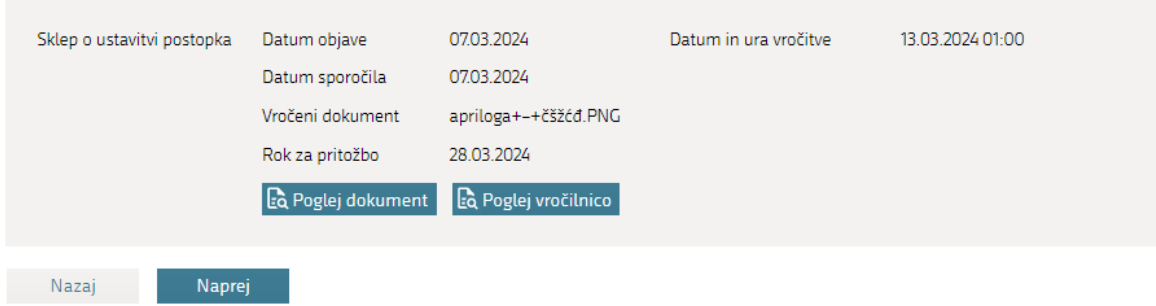

#### *Slika 48*

Rok za pritožbo je 28.3.2024. Ker je to v preteklosti, gumb Vloži pritožbo ni več viden. Kandidat dobi vročilnico, v katerem je navedeno, kdaj se je vročitev štela za opravljeno.

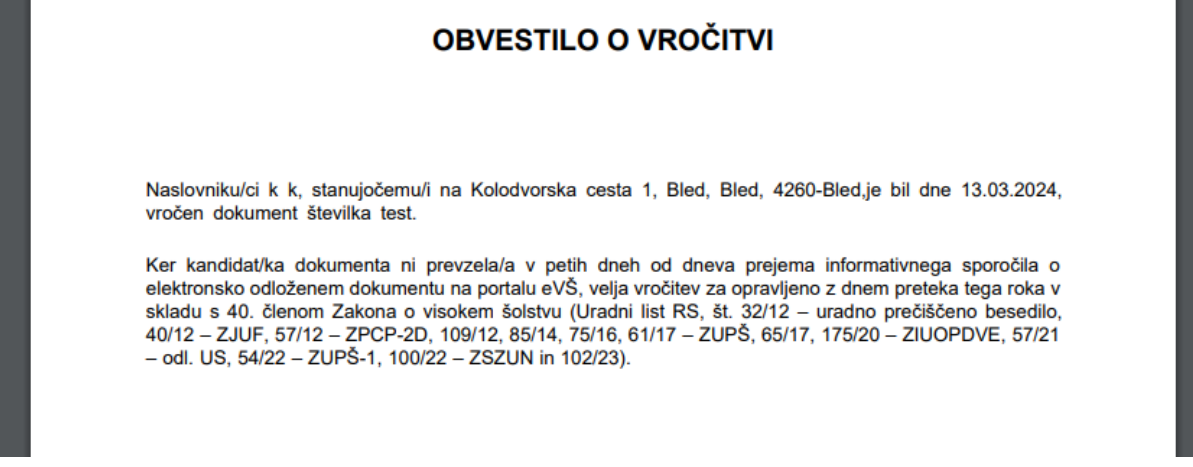

## 8.4 PRITOŽBA

<span id="page-26-0"></span>Kandidat lahko preko Prijave odda pritožbo.

#### Preglejte prejete dokumente

Navodila<sup>[4</sup>

Na tem seznamu lahko spremljate dokumente, ki jih boste prejeli za vašo prijavo znotraj prijavno izbirnega postopka. Po kliku na Prevzemi dokument se<br>bo odprla elektronska vročilnica, ki jo morate potrditi. Dan elektronske opravljeno z dnem preteka tega roka.

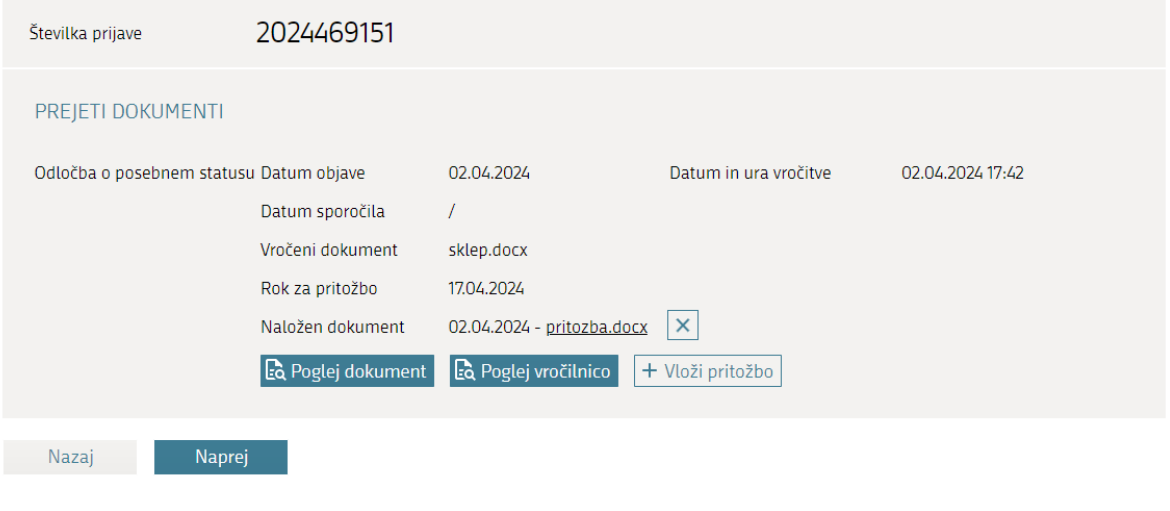

*Slika 50*

#### Na seznamu prijav lahko poiščemo vloge, pri katerih so kandidati oddali pritožbo.

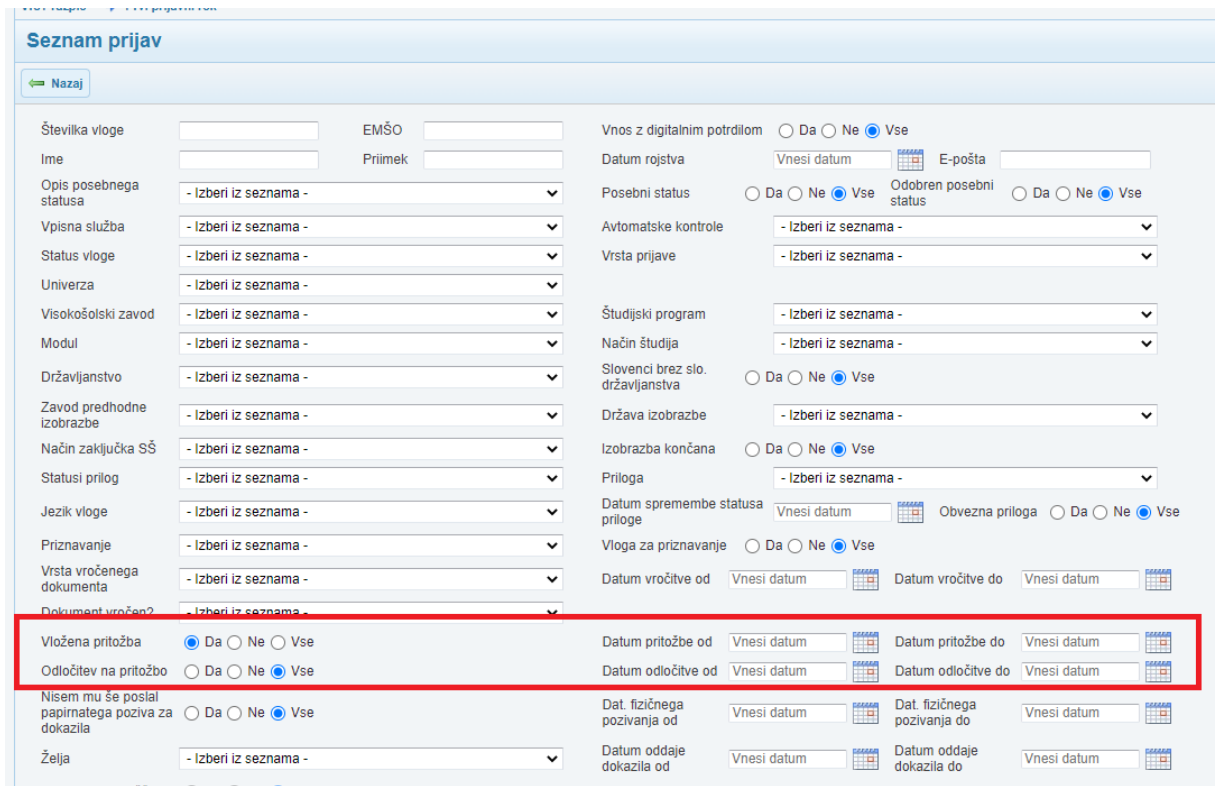